## **ИНСТРУКЦИЯ ПО ПОДКЛЮЧЕНИЮ К УДАЛЕННОМУ РАБОЧЕМУ СТОЛУ**

1) Пуск  $\rightarrow$  Все программы  $\rightarrow$  Стандартные  $\rightarrow$  Подключение к удаленному рабочему столу.

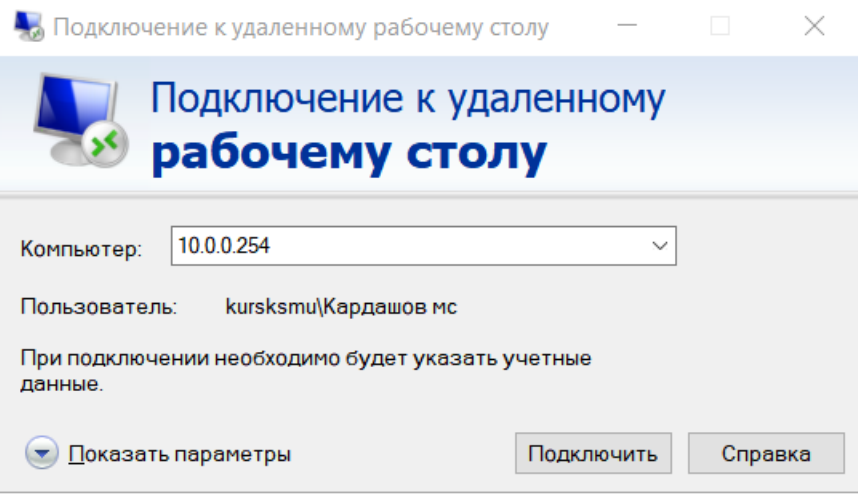

2) В появившемся окне нажать кнопку показать параметры.

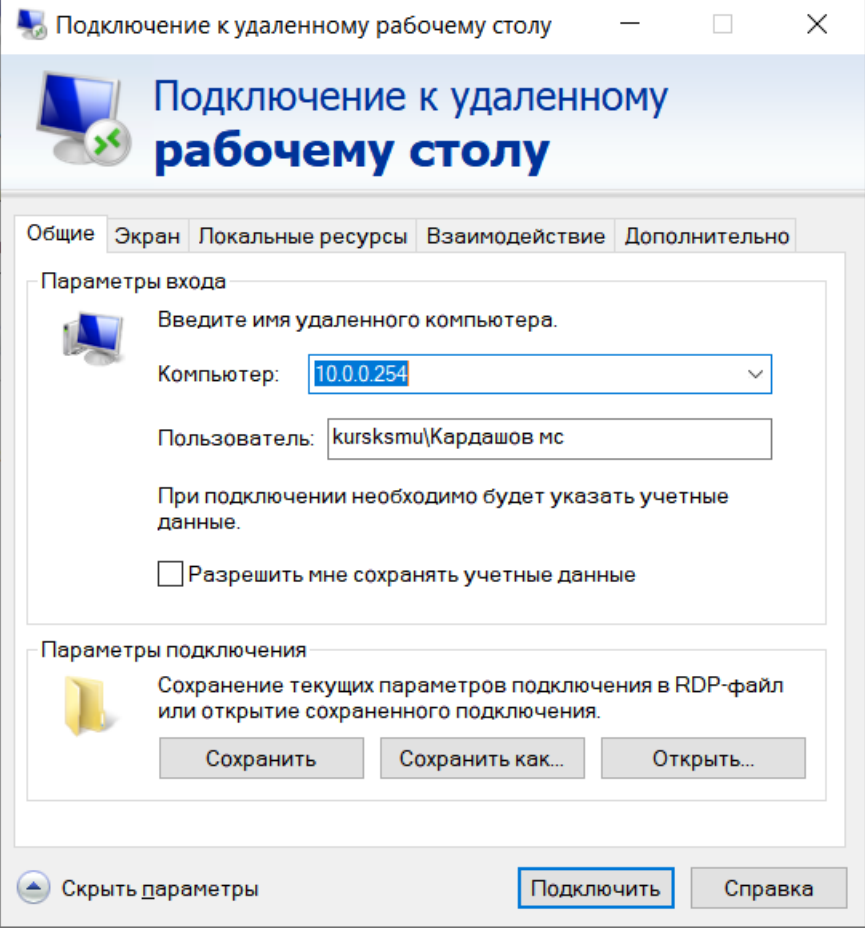

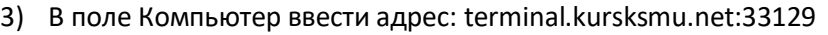

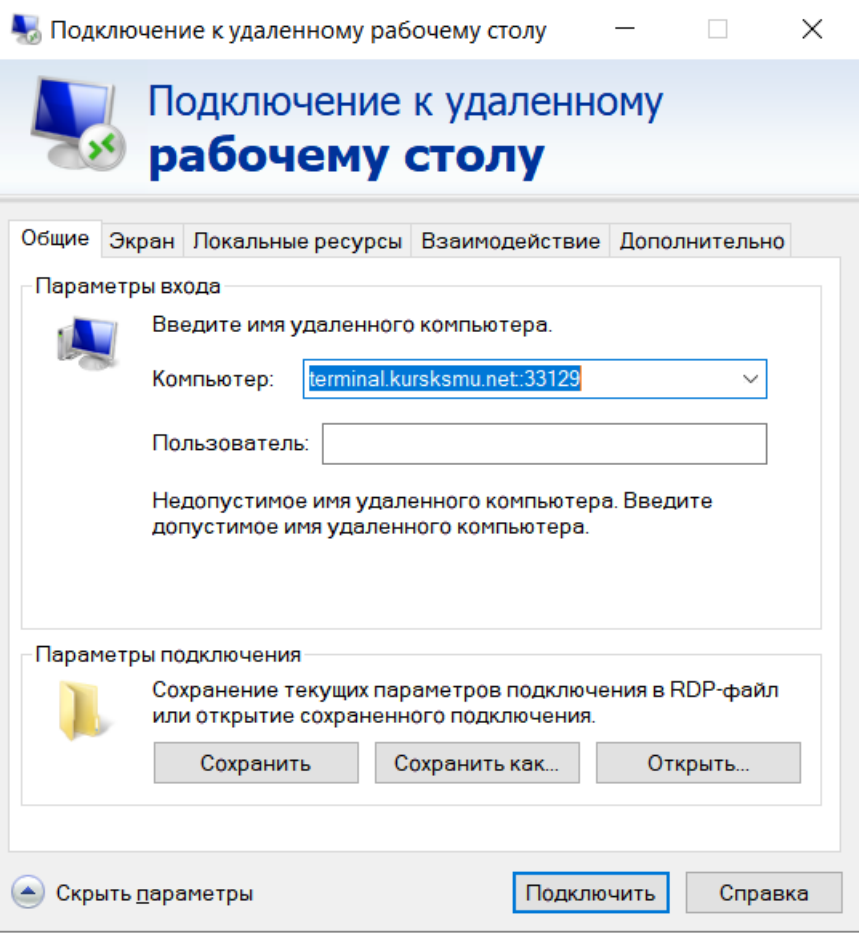

4) В окне пользователь ввести **свои** доменные учетные данные в старом формате **например:** *kursksmu\Кардашов МС*

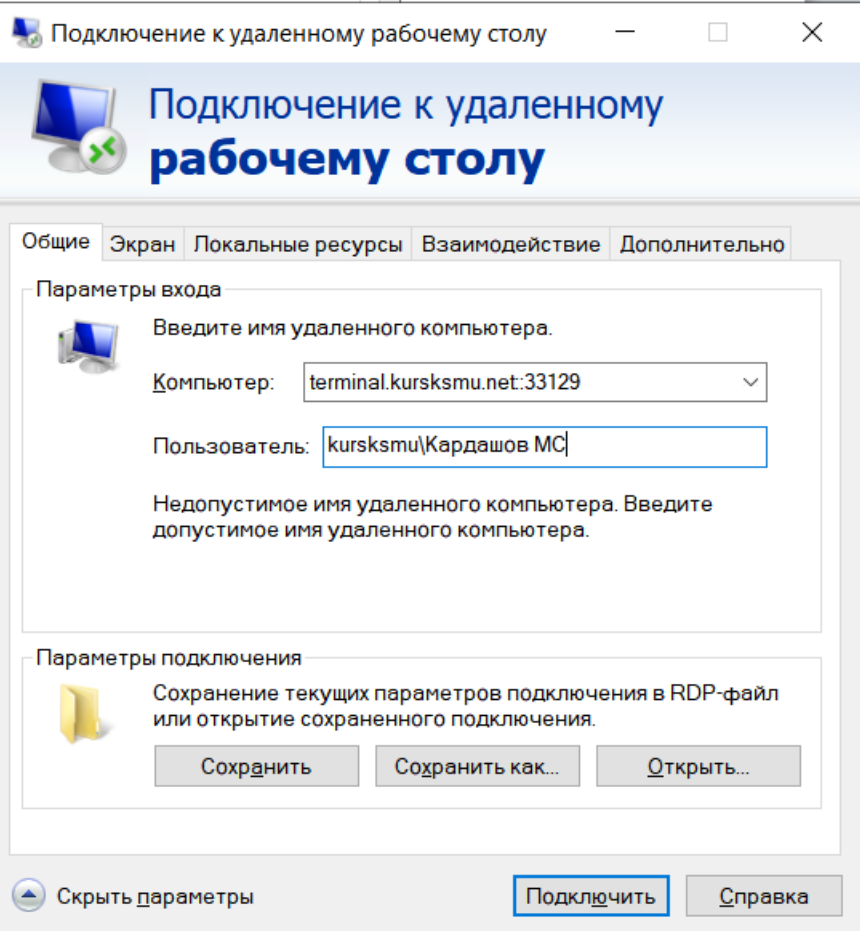

5) Далее необходимо нажать кнопку **сохранить как** и выбрать место сохранения файла с настройками подключения:

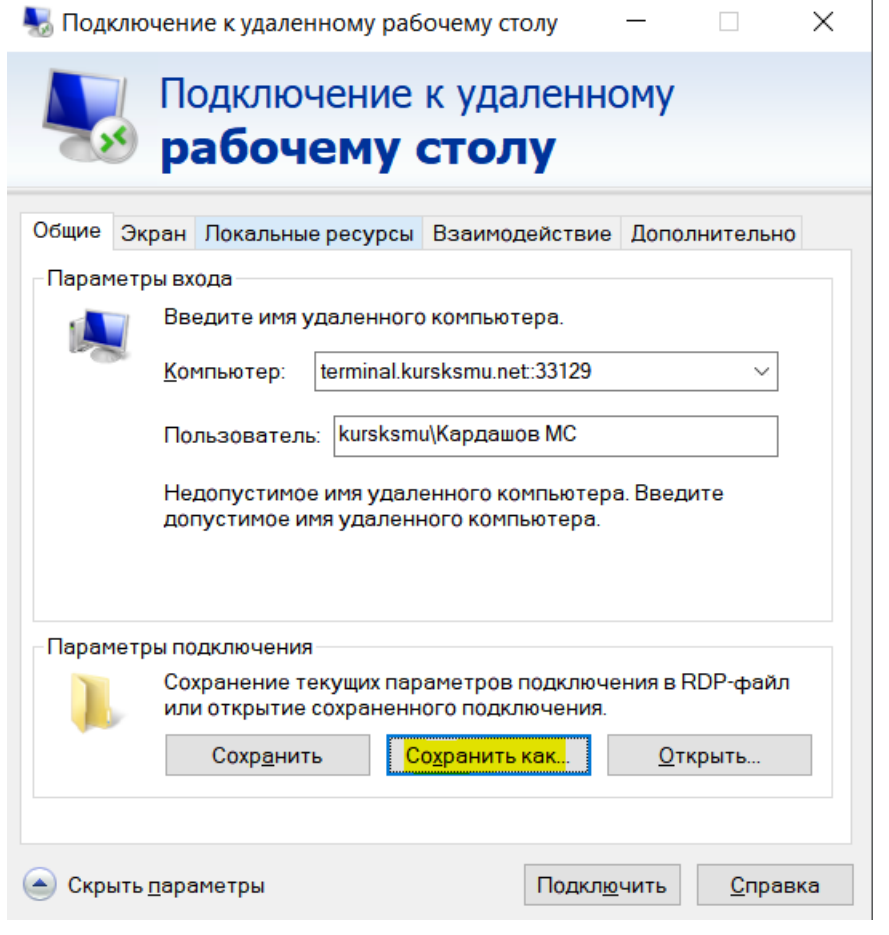

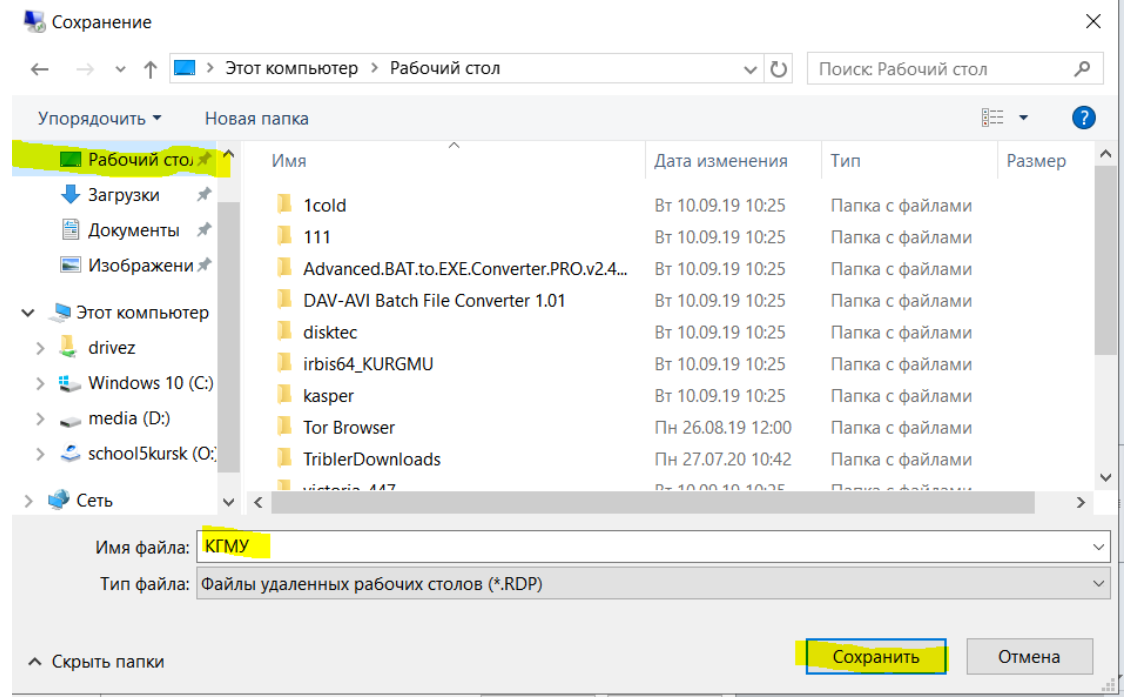

6) Далее необходимо запустить подключение к удаленному рабочему столу и выбрать пункт **Подключиться:**

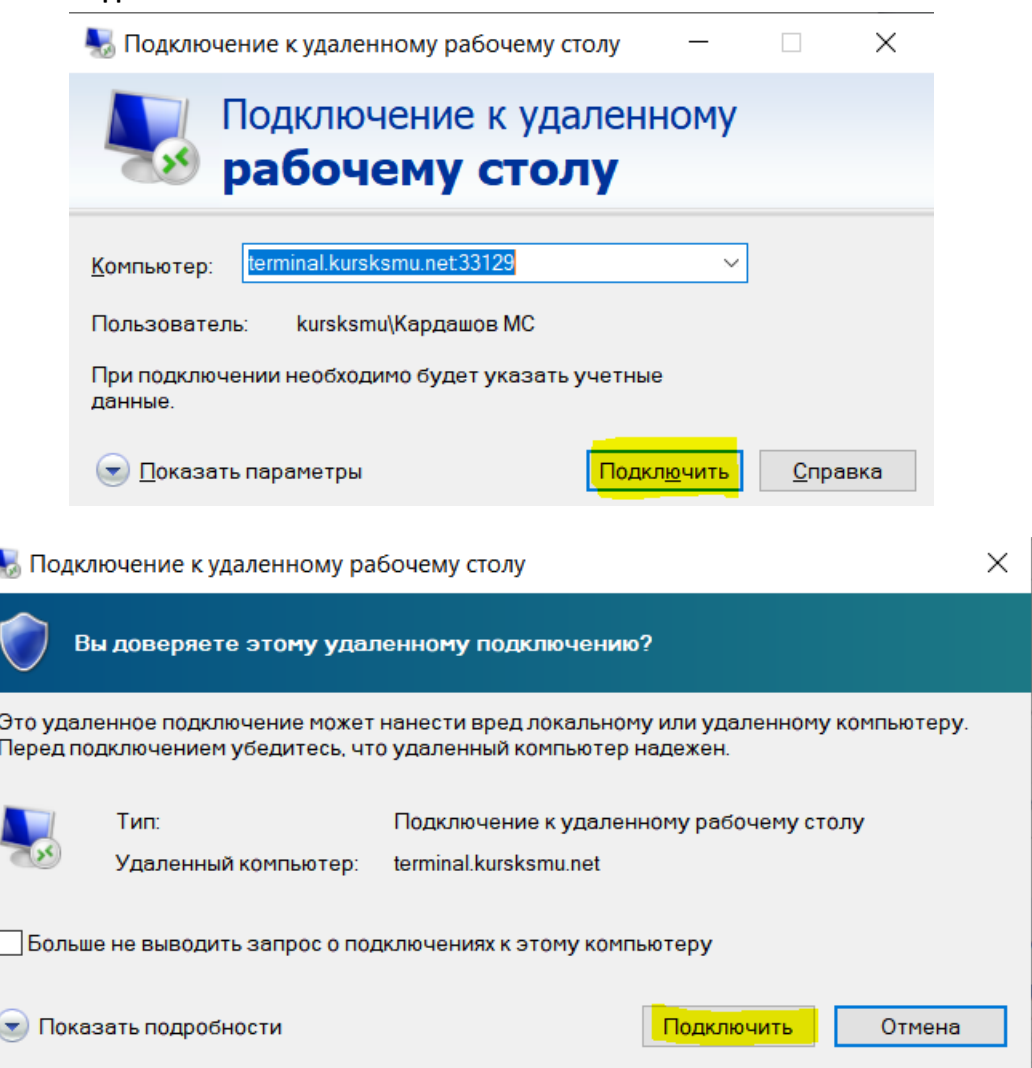

I

7) В появившемся окне необходимо будет ввести пароль (совпадает с текущим паролем от вашей учетной записи корпоративной почты) и выбрав пункт запомнить меня нажать кнопку ОК:

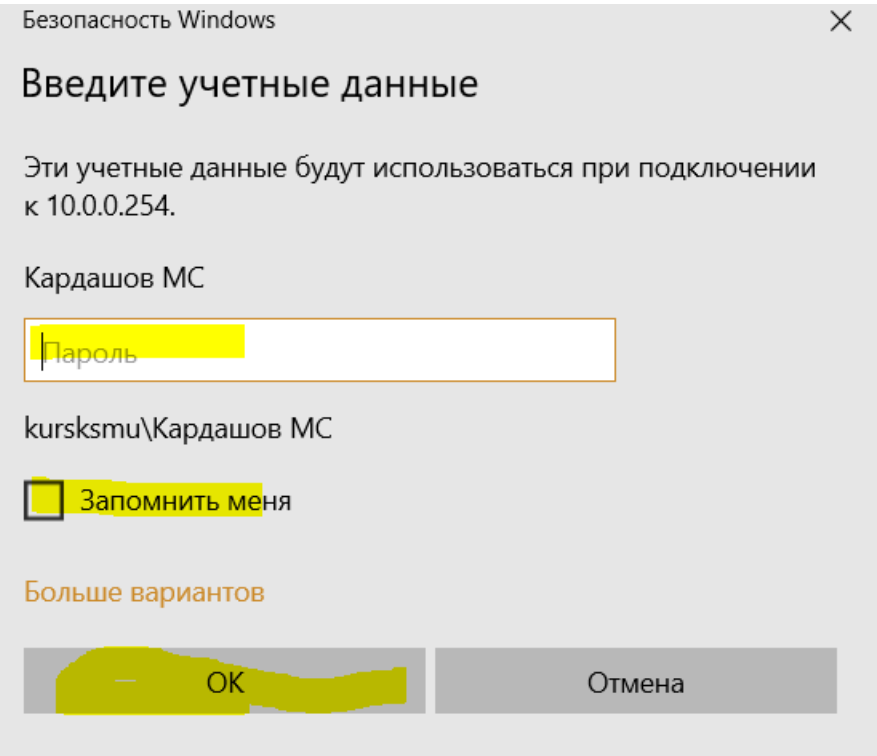

8) Если вы ввели все данные правильно, то вы сможете подключиться к удаленному рабочему столу и начать работать с библиотечными ресурсами.

Если у Вас возникают проблемы со входом на удаленный сервер просьба обращаться в отдел системного администрирования Центра информатизации КГМУ по номеру 58-89-29 Спросить Кардашова Максима Сергеевича, либо написать ему на корпоративную почту.